www.car-solutions.com

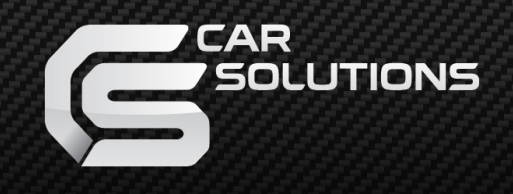

Update date : 2015.01.26 model : QVI-PG208-MAIN-V1.1 / product code : PG208-1210-003

# Peugeot 208 Video Interface Specification & Installation WARE CON-PG208-MAIN-V1.1 / product code : PG208-121<br>
WARE CONTECT 2008<br>
Specification & Installation

# **Contents**

### **1. Before installation**

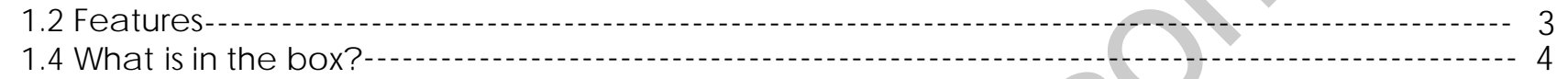

### **2. SETUP**

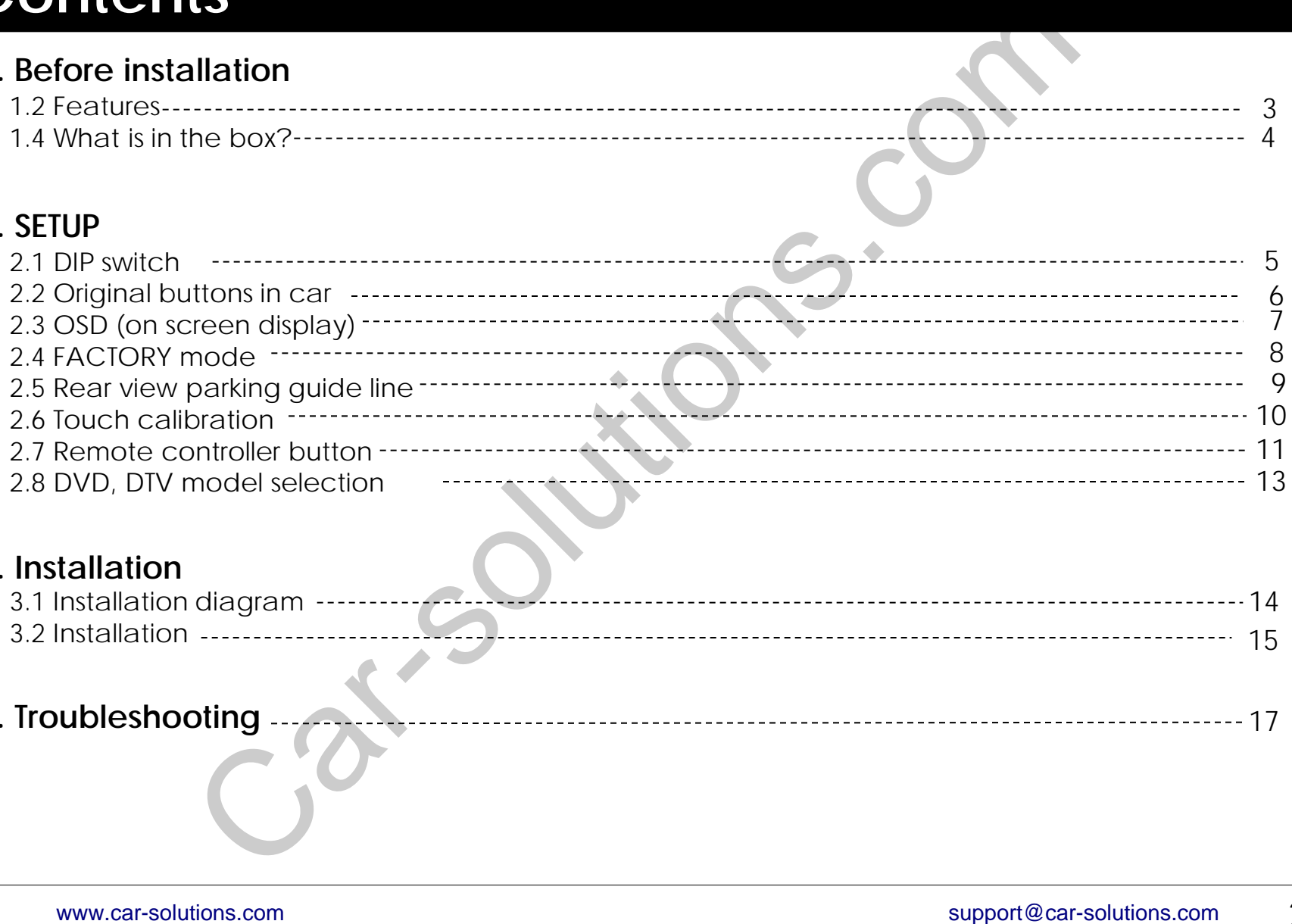

### **3. Installation**

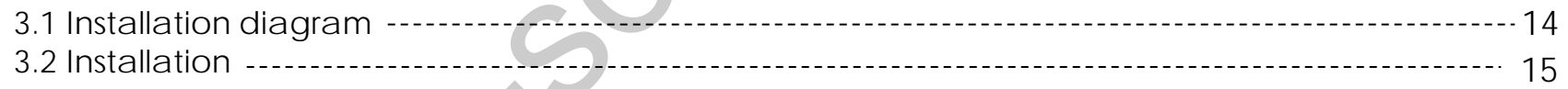

### **4. Troubleshooting** 17

# **1.1 Features**

- External DVD, DTV control via Touch Screen as IR code memorizing from each video source remote. rnal DVD, DTV control via Touch Screen as IR code memorizing from each vertext.<br>Ce remote.<br>Introllable displayed position of each external video sources on RGB, A/V m.<br>I RGB inputs (RGB IN-2, for Smartphone Mirroring with
	- Controllable displayed position of each external video sources on RGB, A/V modes.
- Dual RGB inputs (RGB IN-2, for Smartphone Mirroring with SMI only.)
- Selecting how to detect the rear view camera(LAMP or CAN)
- Able to switch videos via the original buttons
- Compatible Model Peugeot 208, Peugeot 308

# **1.2 What is in the box?**

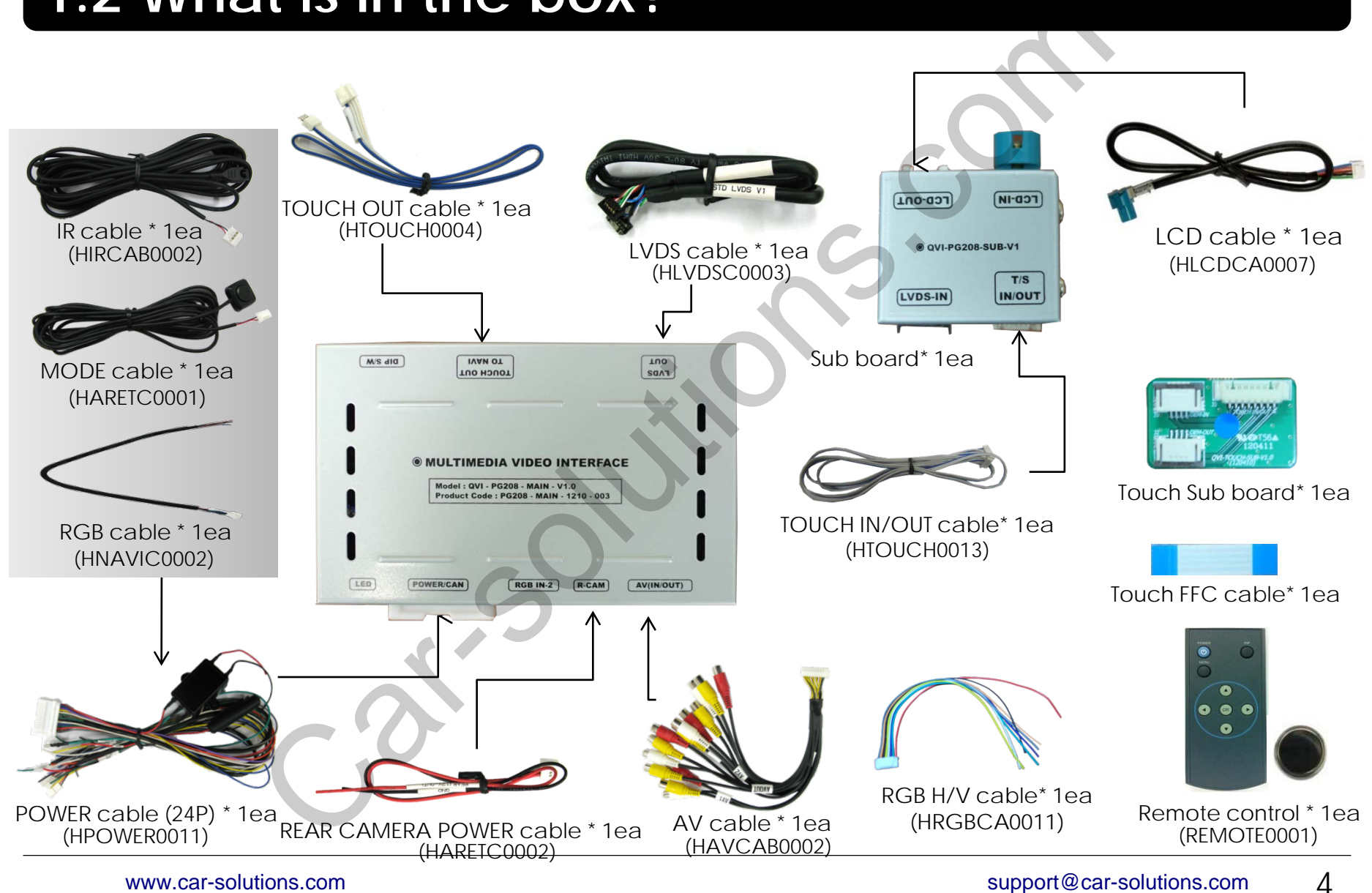

# **2.1 DIP switch**

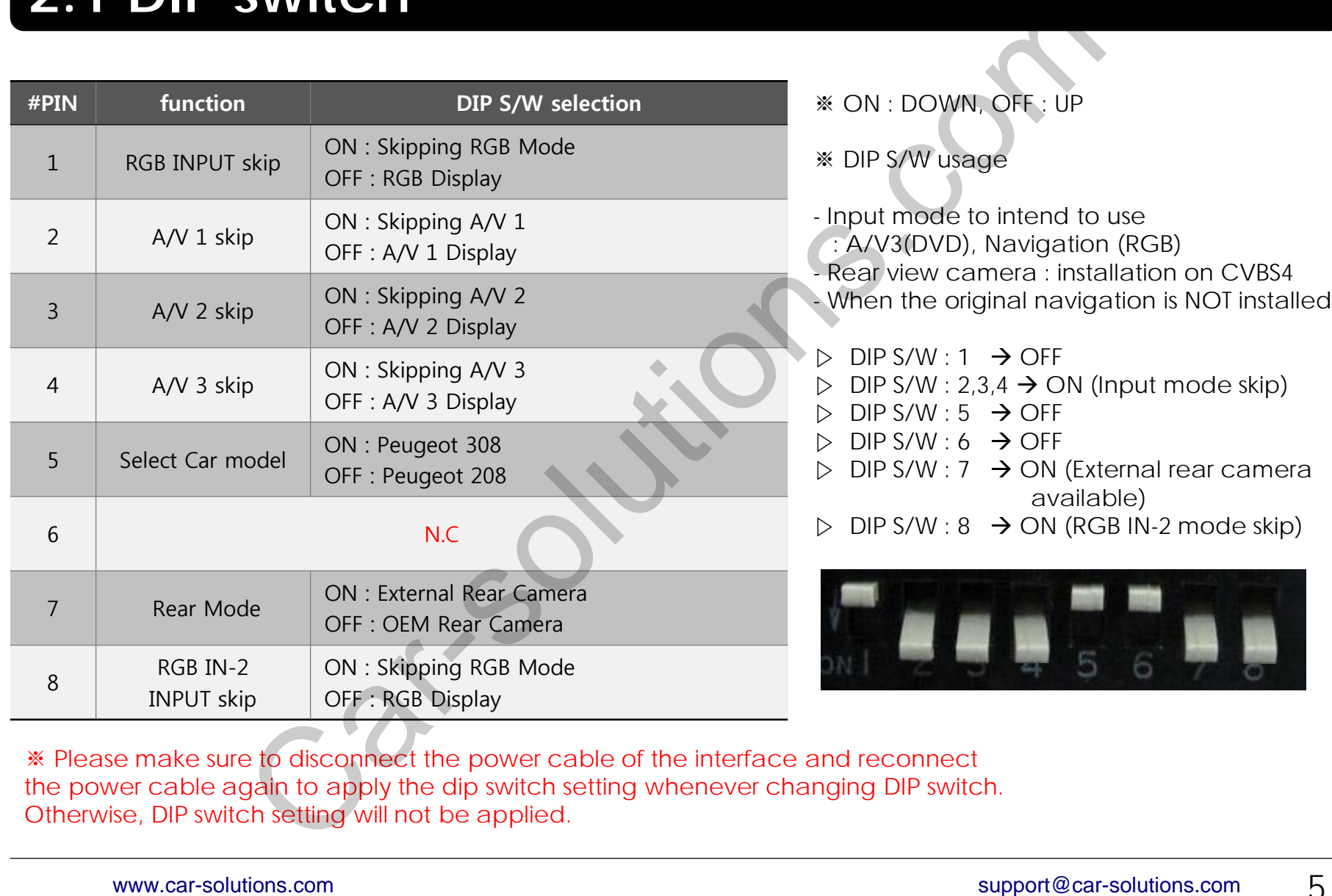

※ Please make sure to disconnect the power cable of the interface and reconnect the power cable again to apply the dip switch setting whenever changing DIP switch. Otherwise, DIP switch setting will not be applied.

# **2.2 Original buttons in car**

After Connecting original can wire in car with offered can wire, user can use original button

# **PG 208 PG 308**

### **Switching Mode**

Press long : Switching mode Press short : Return to original Mode directly

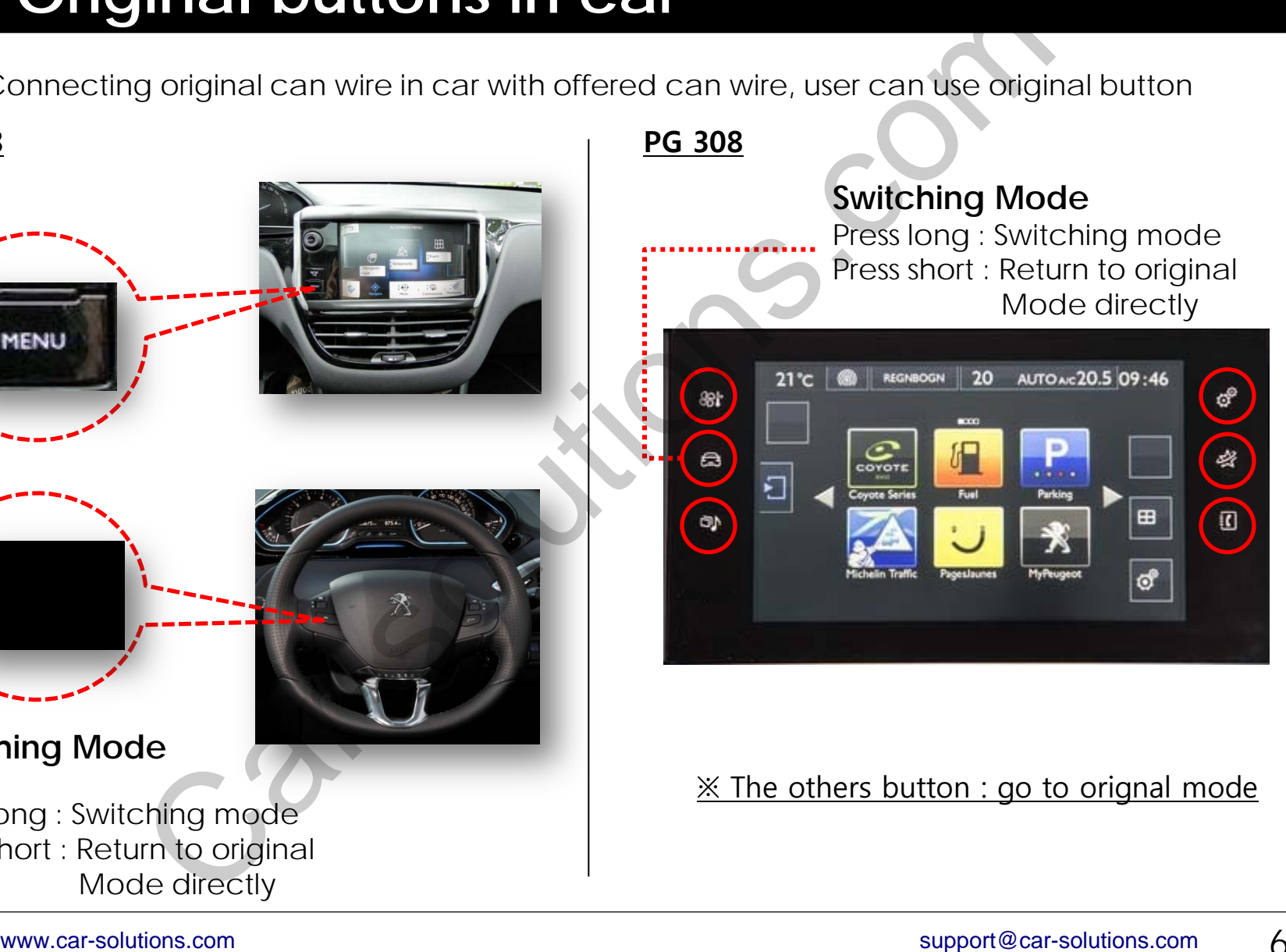

### ※ The others button : go to orignal mode

# **2.3 OSD implementation**

### **OSD implementation - DVD**

**To implement DVD OSD menu, installer must install DVD system on AV1 and connect "IR-AV1" cable among power cables with remote sensor cable of DVD.**

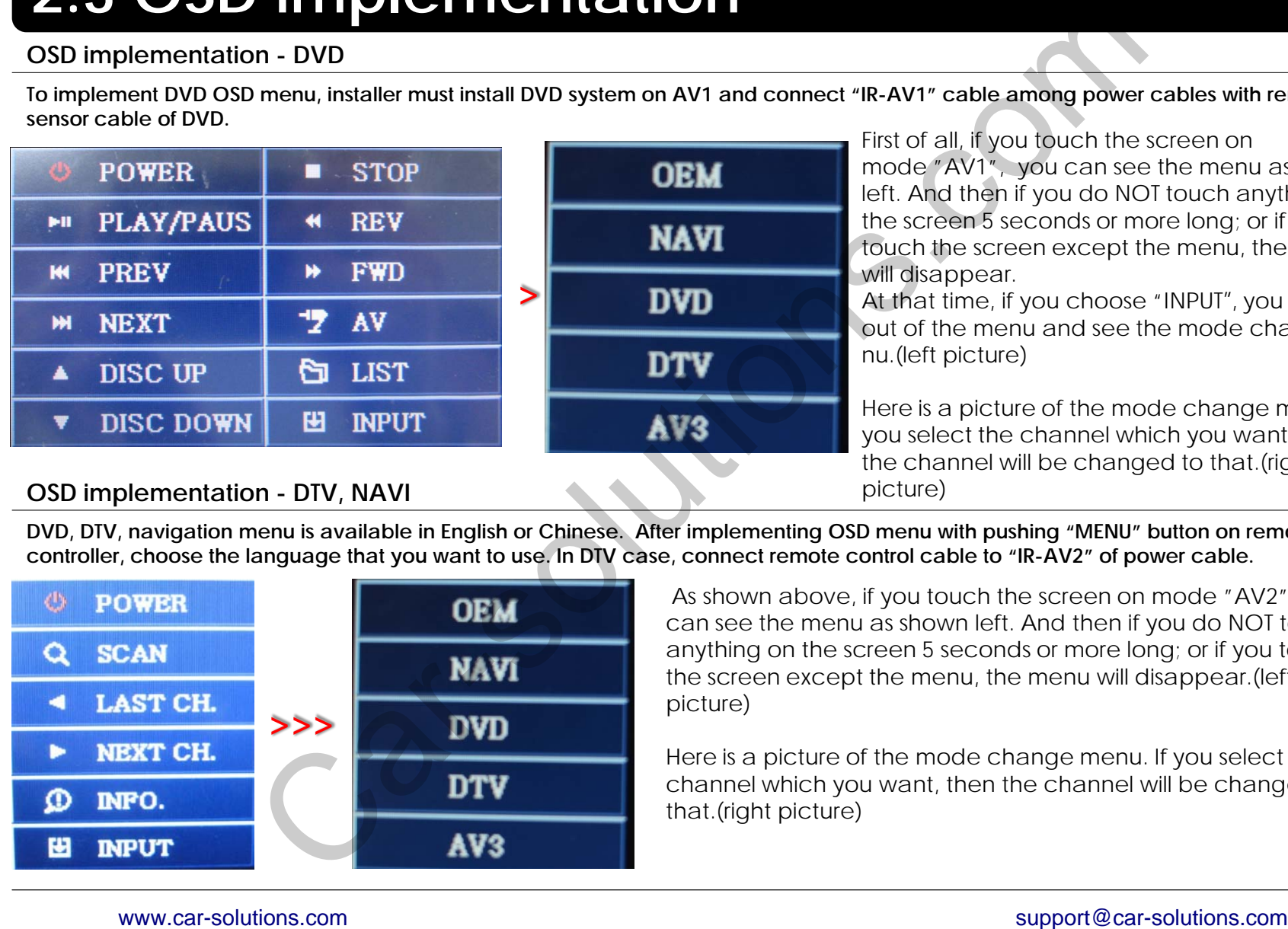

First of all, if you touch the screen on mode "AV1", you can see the menu as shown left. And then if you do NOT touch anything on the screen 5 seconds or more long; or if you touch the screen except the menu, the menu will disappear.

At that time, if you choose "INPUT", you can get out of the menu and see the mode change me nu.(left picture)

Here is a picture of the mode change menu. If you select the channel which you want, then the channel will be changed to that.(right picture)

### **OSD implementation - DTV, NAVI**

**DVD, DTV, navigation menu is available in English or Chinese. After implementing OSD menu with pushing "MENU" button on remote controller, choose the language that you want to use. In DTV case, connect remote control cable to "IR-AV2" of power cable.** 

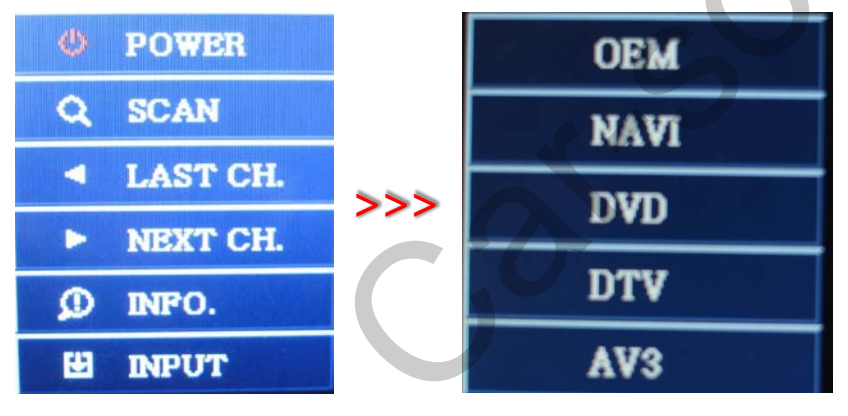

As shown above, if you touch the screen on mode "AV2", you can see the menu as shown left. And then if you do NOT touch anything on the screen 5 seconds or more long; or if you touch the screen except the menu, the menu will disappear.(left picture)

Here is a picture of the mode change menu. If you select the channel which you want, then the channel will be changed to that.(right picture)

# **2.4 Factory mode**

**Factory mode: press ◀ button 2 seconds long.**

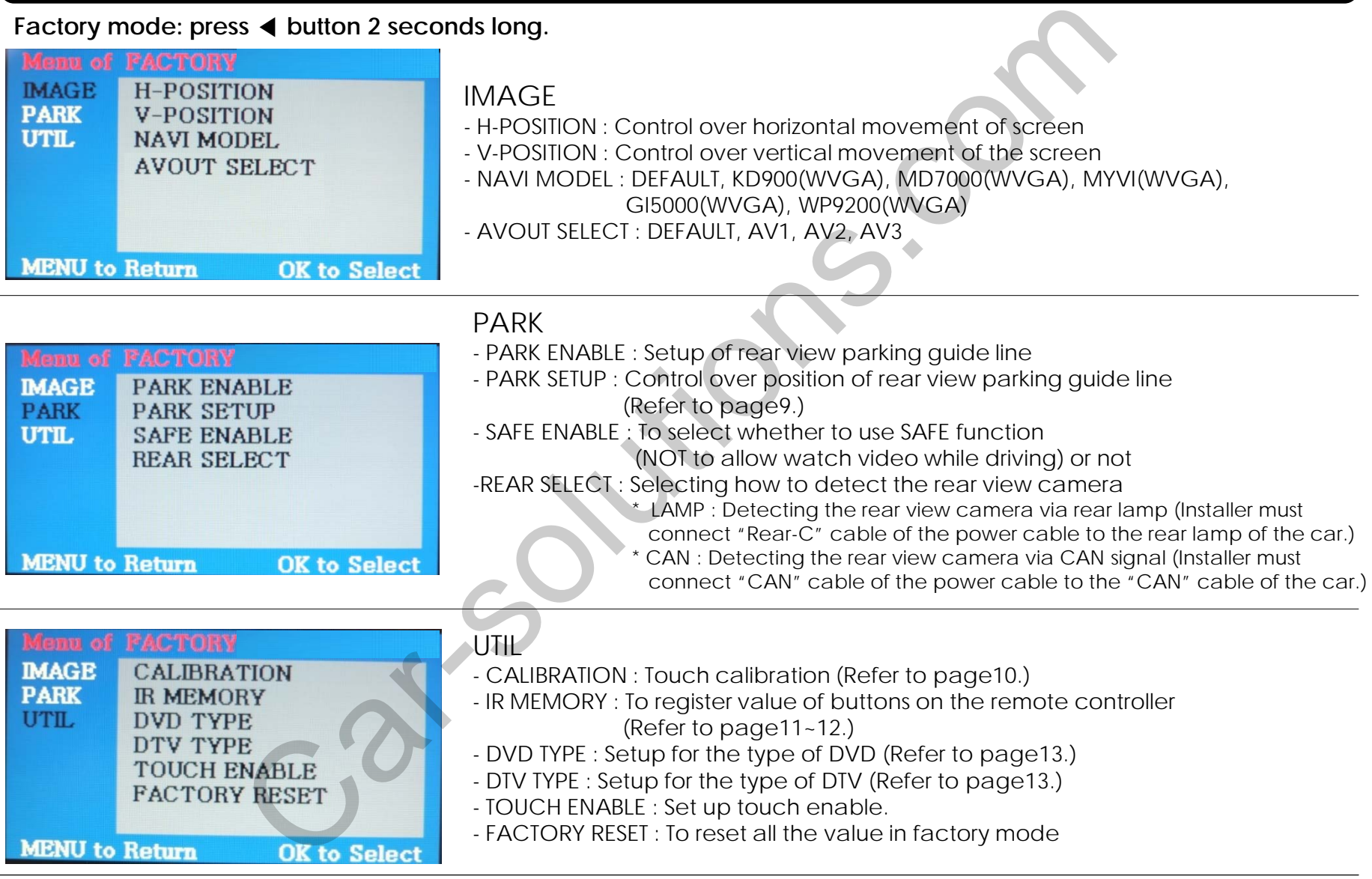

# **2.5 Rear view parking guide line**

### **Factory mode: press ◀ button 2 seconds long.**

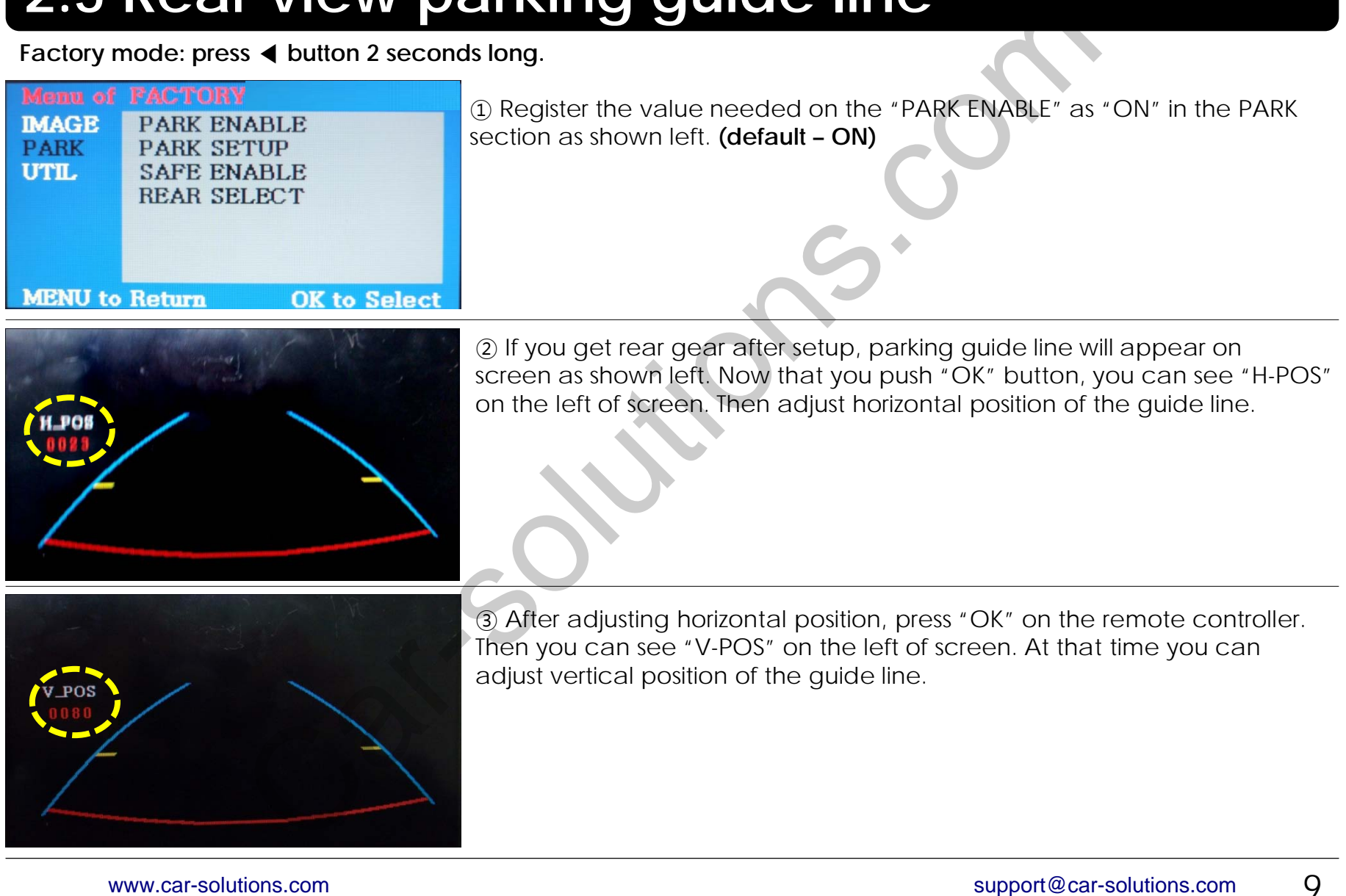

# **2.6 Touch calibration**

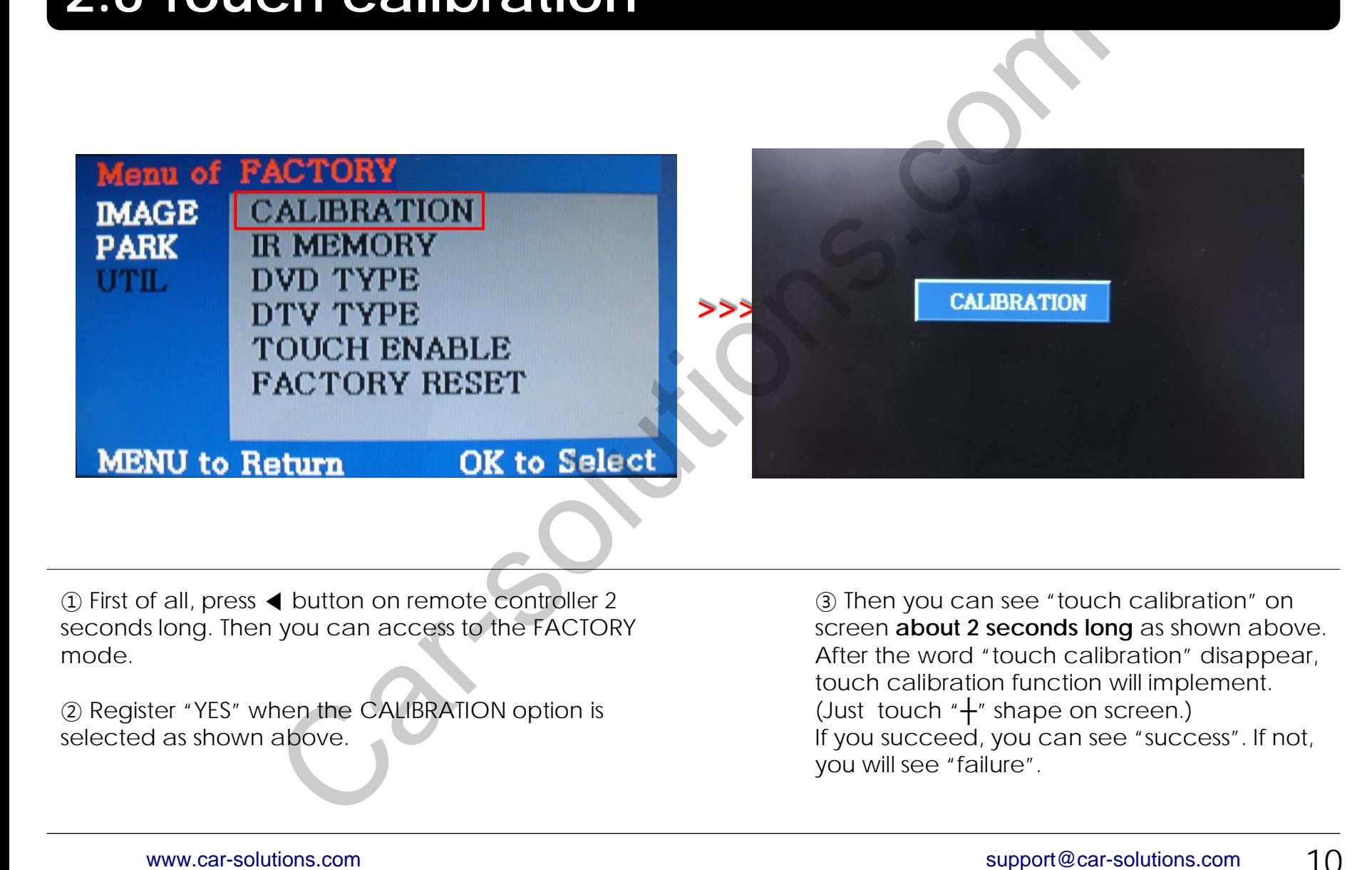

① First of all, press ◀ button on remote controller 2 seconds long. Then you can access to the FACTORY mode.

② Register "YES" when the CALIBRATION option is selected as shown above.

③ Then you can see "touch calibration" on screen **about 2 seconds long** as shown above. After the word "touch calibration" disappear, touch calibration function will implement. (Just touch "┼" shape on screen.) If you succeed, you can see "success". If not, you will see "failure".

# **2.7.1 Remote controller button**

### **Registering value of remote controller buttons?**

When you want to control DVD and DTV via touch screen (using OSD menu) with other models besides already registered option-SANYO and NECVOX, you can register value of DVD and DTV' s remote controller which you have. Then you can control DVD and DTV via touch screen.

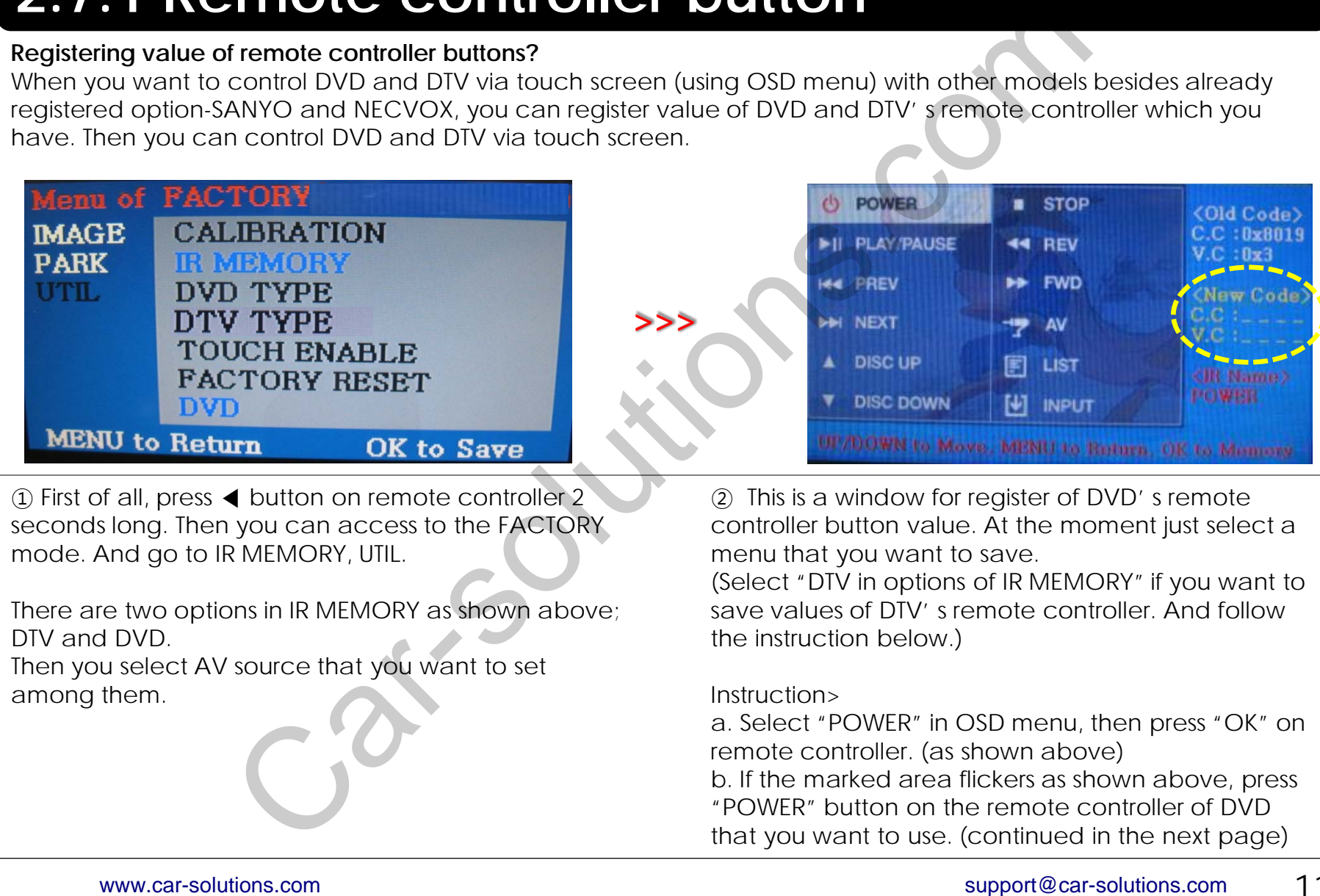

① First of all, press ◀ button on remote controller 2 seconds long. Then you can access to the FACTORY mode. And go to IR MEMORY, UTIL.

There are two options in IR MEMORY as shown above; DTV and DVD.

Then you select AV source that you want to set among them.

② This is a window for register of DVD' s remote controller button value. At the moment just select a menu that you want to save.

(Select "DTV in options of IR MEMORY" if you want to save values of DTV' s remote controller. And follow the instruction below.)

### Instruction>

a. Select "POWER" in OSD menu, then press "OK" on remote controller. (as shown above) b. If the marked area flickers as shown above, press "POWER" button on the remote controller of DVD that you want to use. (continued in the next page)

# **2.7.2 Remote controller button**

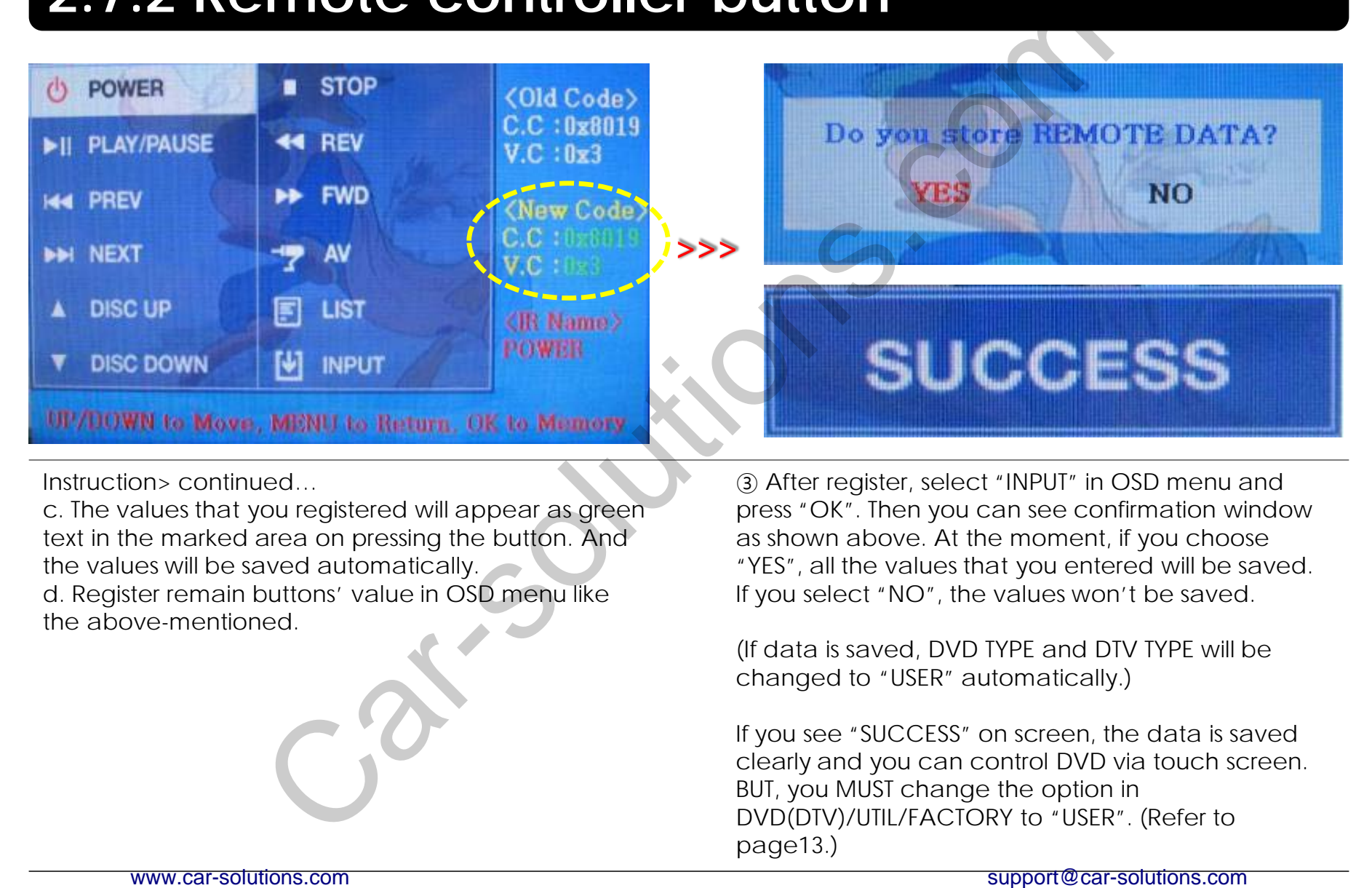

Instruction> continued…

c. The values that you registered will appear as green text in the marked area on pressing the button. And the values will be saved automatically. d. Register remain buttons' value in OSD menu like the above-mentioned.

③ After register, select "INPUT" in OSD menu and press "OK". Then you can see confirmation window as shown above. At the moment, if you choose "YES", all the values that you entered will be saved. If you select "NO", the values won't be saved.

(If data is saved, DVD TYPE and DTV TYPE will be changed to "USER" automatically.)

If you see "SUCCESS" on screen, the data is saved clearly and you can control DVD via touch screen. BUT, you MUST change the option in DVD(DTV)/UTIL/FACTORY to "USER". (Refer to page13.)

# **2.8 DVD, DTV model selection**

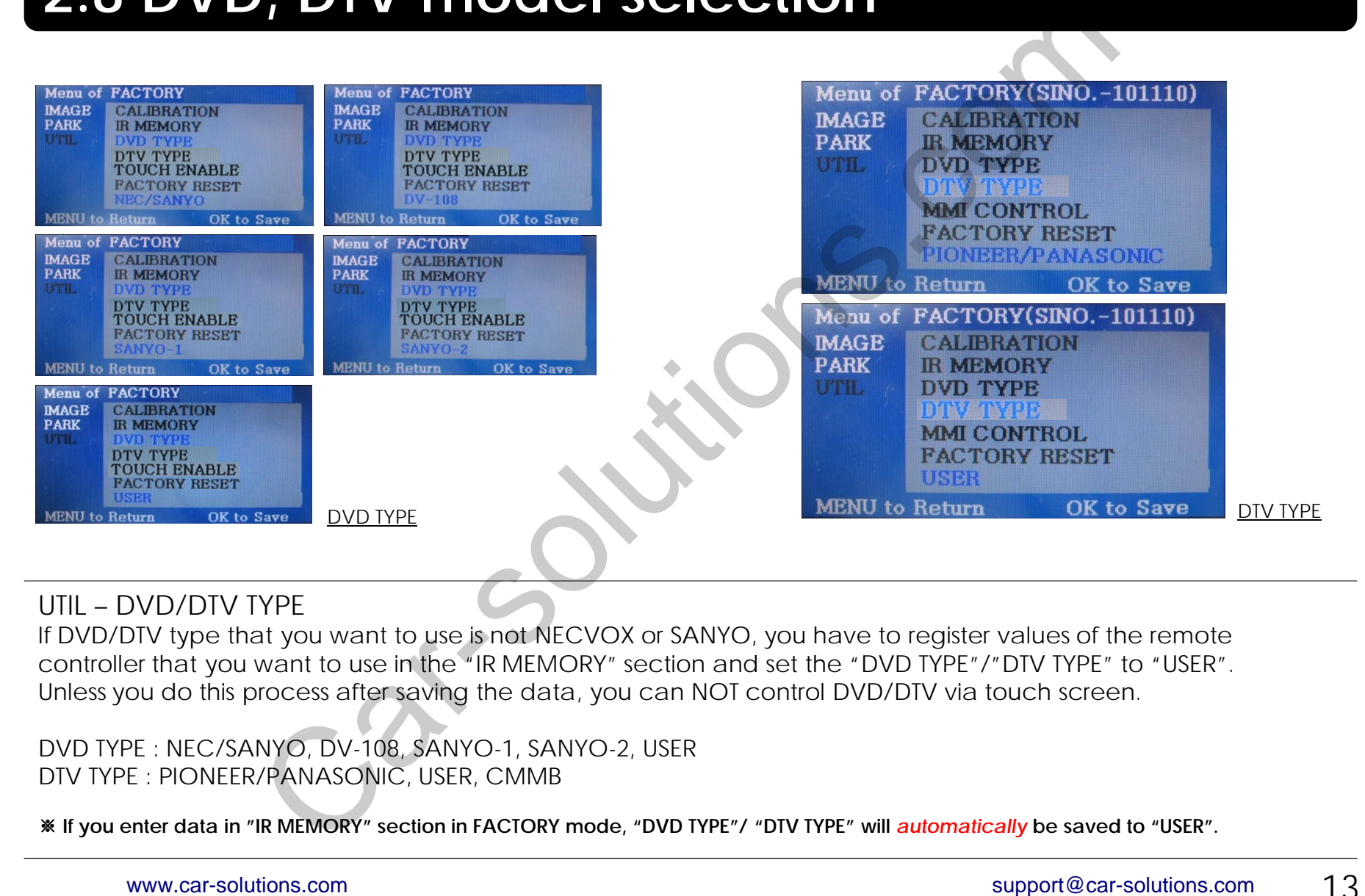

### UTIL – DVD/DTV TYPE

If DVD/DTV type that you want to use is not NECVOX or SANYO, you have to register values of the remote controller that you want to use in the "IR MEMORY" section and set the "DVD TYPE"/"DTV TYPE" to "USER". Unless you do this process after saving the data, you can NOT control DVD/DTV via touch screen.

DVD TYPE : NEC/SANYO, DV-108, SANYO-1, SANYO-2, USER DTV TYPE : PIONEER/PANASONIC, USER, CMMB

※ **If you enter data in "IR MEMORY" section in FACTORY mode, "DVD TYPE"/ "DTV TYPE" will** *automatically* **be saved to "USER".**

# **3.1 Installation diagram**

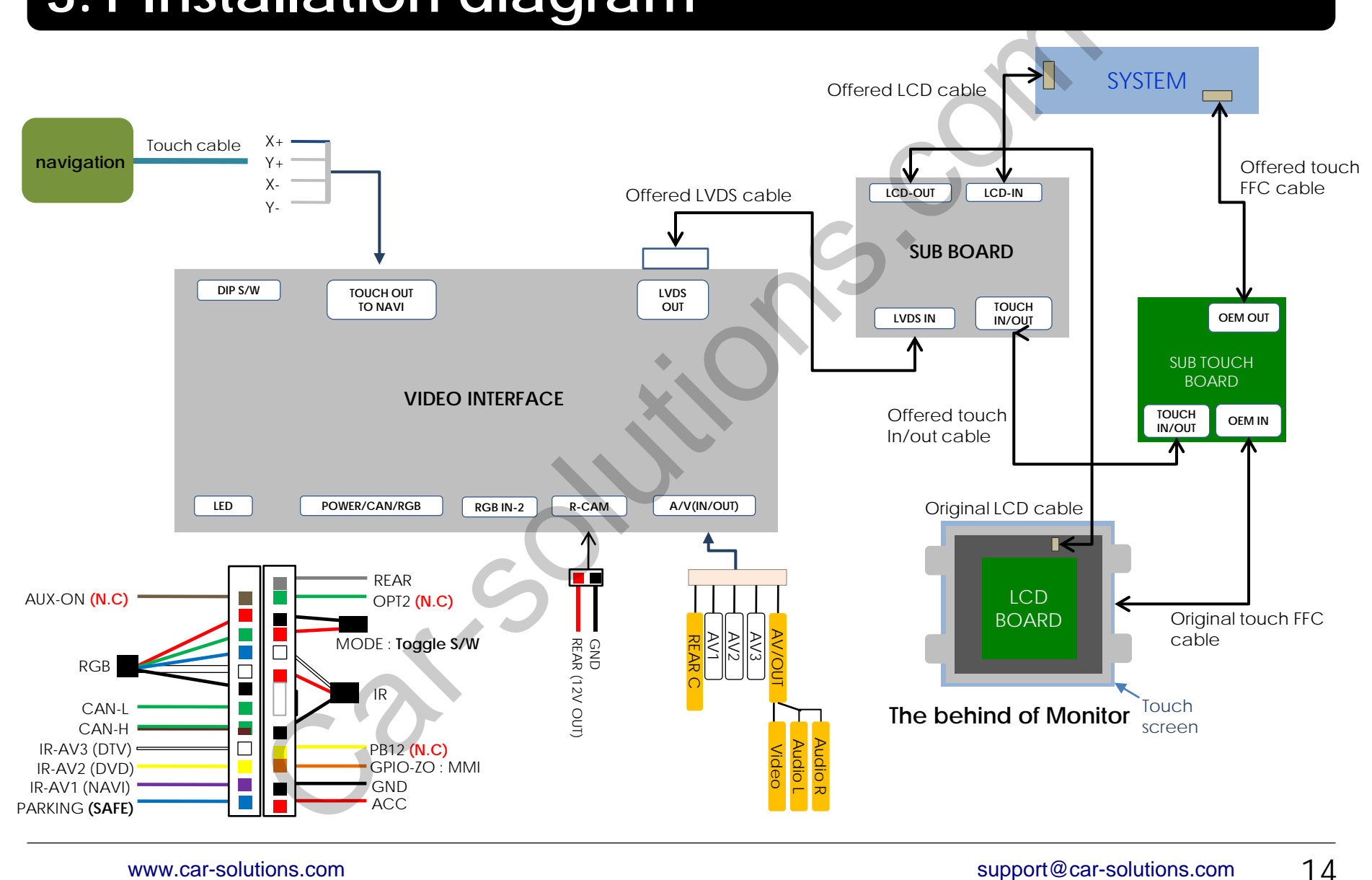

# **3.2 Installation**

### 1. Connecting touch cable

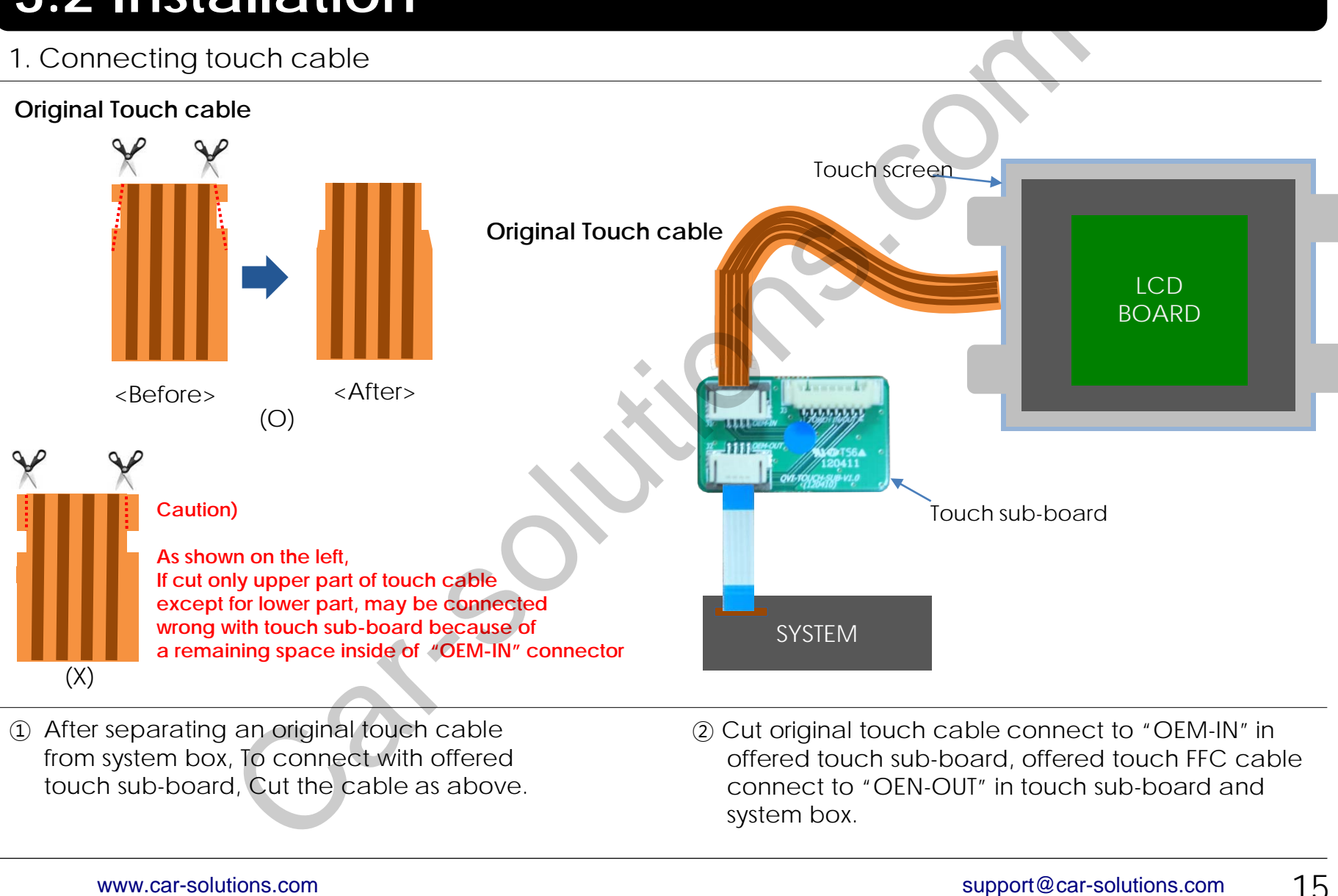

① After separating an original touch cable from system box, To connect with offered touch sub-board, Cut the cable as above. ② Cut original touch cable connect to "OEM-IN" in offered touch sub-board, offered touch FFC cable connect to "OEN-OUT" in touch sub-board and system box.

# **3.2 Installation**

### 2. Connecting CAN cable respectively

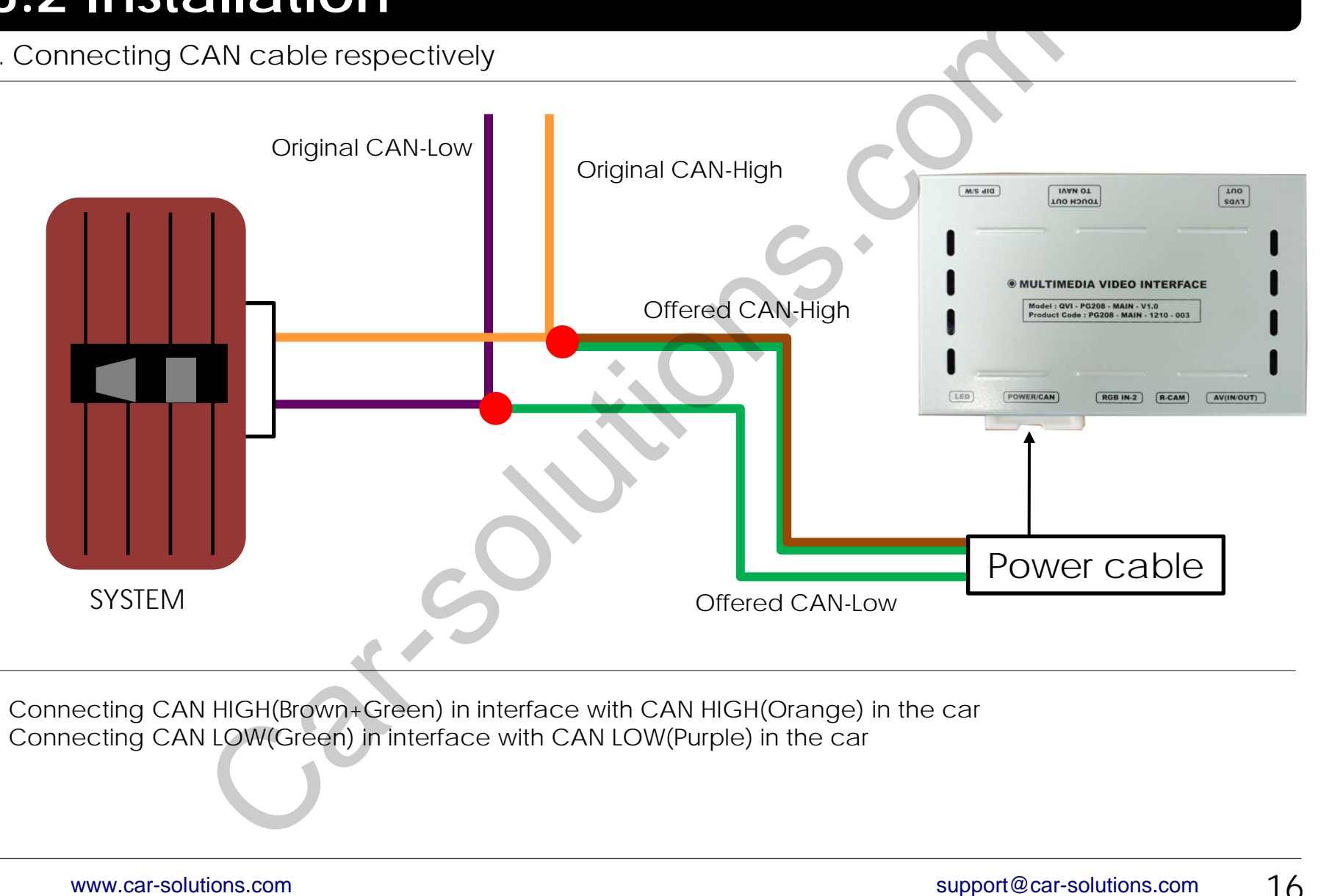

1. Connecting CAN HIGH(Brown+Green) in interface with CAN HIGH(Orange) in the car 2. Connecting CAN LOW(Green) in interface with CAN LOW(Purple) in the car

# **4. Troubleshooting**

### **Q. I can not switch A/V sources.**

A. Check IR or Ground cable connection. Check LED lamps in the interface, if it is not on, check power cable.

### **Q. All I got on the screen is black.**

A. Check second LED lamp of the interface is on, if not, check A/V sources connected are working well. (Second lamp indicates AV sources connected works well.) Check interface connection has been done well. not switch A/V sources.<br>
In the street is May of the interface is on, if not, check A/V sources comected are working well.<br>
Interface of the interface is on, if not, check A/V sources comected are working well.<br>
Support an

### **Q. Displayed image color is not proper. (too dim or not suitable color)**

A. Try to select "INITIAL" in OSD menu, if it does not work, inform the manufacturer.)

### **Q. Rear camera image does NOT appear.**

A. Set DIP switch #7 in "ON"

### **Q. Unwanted A/V mode is displayed. (A/V source switching order : OEM->RGB->AV1->AV2->AV3)**

A. Check DIP Switch Setting.

### **Q. OEM image is not displayed.**

A. Check interface's LCD In/Out cable connection. If the status keeps on, inform the manufacturer.

### **Q. Screen only displays white like left picture.**

A. Check LCD out cable is connected well, if this status keeps, inform the manufacturer.